# ユーザーマニュアル

QRacing<br>App

OSTAUZ

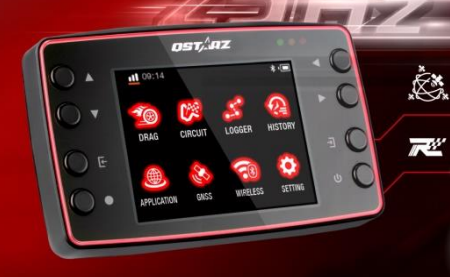

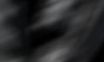

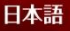

日本語

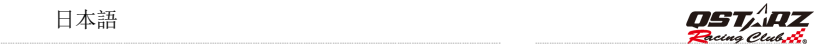

## LT-8000GT GPS ラップタイマー取扱説明書

## A. LT-8000GT同梱内容物:

- 1) QSTARZ LT-8000GT本体
- 2) Type CUSB 充電ケーブル
- 3) クイックスタートガイド
- 4) 専用シール + 保証カード

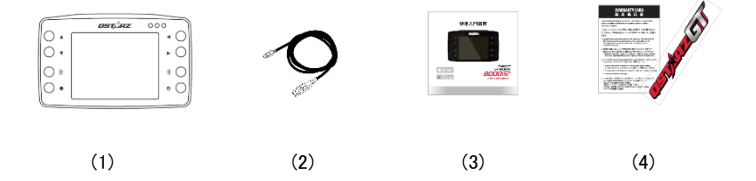

#### 主要機能:

- GPS/GLONSASS/QZSSS、エクストリーム 25Hz ログをサポートし、1 秒あたり 25 回記録します。
- **多機能デバイス パフォーマンスタイマー、ラップタイマー、GPS ロガー 。**
- 3.2 インチ TFT カラーディスプレイとリアルタイムのレースタイミング分析の実行3.2 インチカラーモニタ ーにてリアルタイムで精確な情報を表示します。
- **1/4マイルのドラッグレース、速度、距離、0-Speed-0。**
- 練習、予想、レース、チャレンジ、カスタムによるサーキットレースサーキットレースで練習、予測、競技、 挑戦の選択可能。
- リアルタイムのラップ/スピルト/ヤクター比較。
- グローバルトラックの自動認識と回路サムネイルの表示。
- デバイスが前進運動を感知した後の自動スタートラン。
- 履歴データベースはカレンダーと表形式で整理されており、簡単に確認できます。図面化トラックモードは GPS メーターとしても使える。
- フレキシブル トラック マネージャー ユーザー トラックに対してデバイス上で作成され、共有トラックに対して QRacing 同期が行われます。
- GPS ロガーをダッシュボードの速度計として視覚化。
- 6軸重カヤンサーを内蔵し、Gの状態や両側の傾きを随時感知・計測可能(1秒間に20回感知)。
- WiFi および Bluetooth LE は、データ送信とラップタイム測定のために QRacing APP で使用可能。
- 毎日の運転に便利な自動速度計。
- 内蔵GNSSSアンテナと外部アンテナコネクタにより車の断熱紙の制限を強化。

日本語

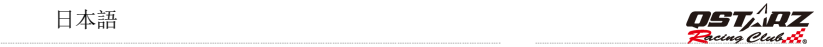

#### 商品仕様:

- GPS: 25Hz GPS/GLONASS/Galileo/BeiDou
- 252K 色の 3.2 インチ (320x240) TFT カラーディスプレイ
- 無線機能·Bluetooth LE 5.0 + Wi-Fi 2.4G
- 大容量メモリを内蔵し、履歴データを簡単に表示
- 超低消費電力で最大 14 時間動作可能 (LCD バックライト点灯時)
- センサー/アンテナ: 6 軸モーションセンサー/内蔵アンテナおよび外部アンテナ MCX ソケット
- 8 つの機能ボタン 4 つの方向ボタン、戻る、決定、多機能、および電源ボタン
- 3 つの LED インジケータ 緑色は画面の省電力、オレンジ色は充電、赤色は警告
- デバイスはUSBリムーバブルディスクとして認識され、コンピュータとのデータアクセスに便利です
- ブザー音を鳴らしてデバイスのステータスを通知します
- 15 秒未満 AGPS修正サポートにより、より高速なTTFFとウォームスタート時の位置決めを実現
- 充電、データダウンロード、ファームウェアアップデート用のUSB Type Cインターフェース
- 入力雷源: 5V、750mA。
- IPX-7 の耐水性とファームウェアのアップグレード可能。
- デバイス寸法 (LxWxH): 117 x 72 x 31mm / 重量: 158 グラム (取り付けブラケットを除く)。
- 動作環境に関して、動作温度:-10℃~+60℃ :保管温度-20℃~+60℃ :充電温度 0℃~45℃ サイズ/重量:100×59×28mm/107g ( ブラケットを除く)

通知:バッテリーの寿命は、使用方法、動作条件、及びその他の要因によって異なります。 最大バッテリー容量は、時間と使用環 境に伴って減少します。

B.外観

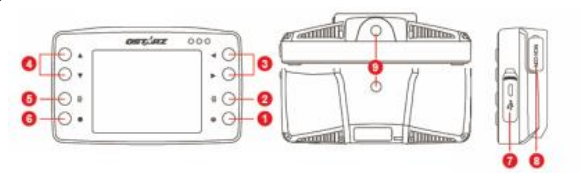

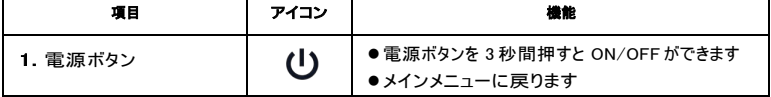

GPS ラップタイマーカラー マインファイル しょうしゃ しょうしゃ しょうしょう 日本語

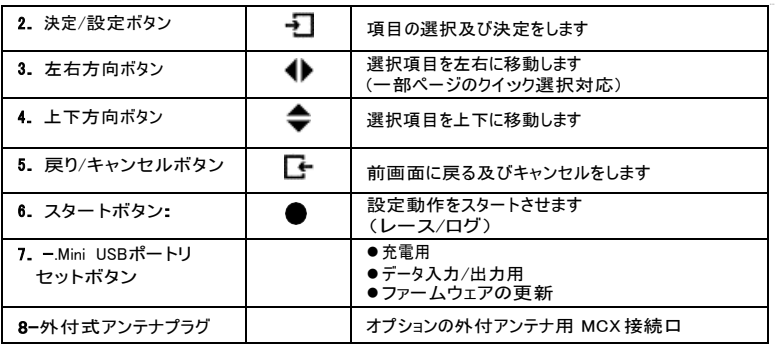

## C. 状態アイコン説明

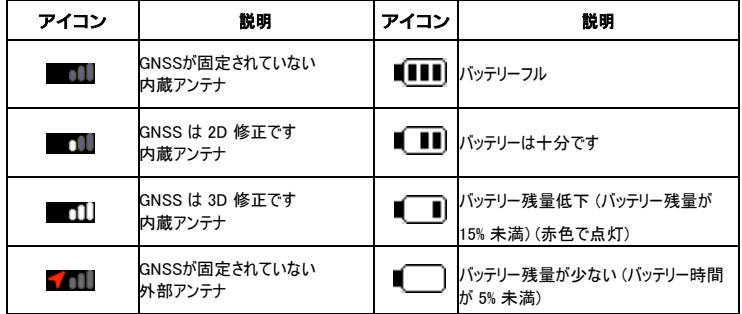

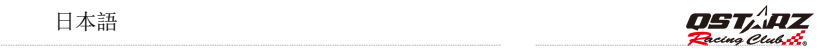

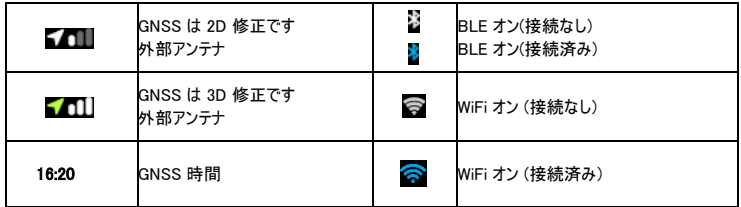

## D. LEDランプ表示について

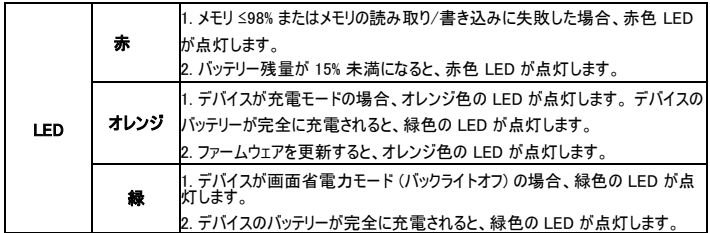

## E. 安全上のご注意

注意:使用する前に以下の注意事項をご確認ください。

- 本製品は-20℃~+60℃の場所に保管してください。
- 長時間使用しない場合は、車輌から取り外して保管してください。
- 本説明書に記載されている事項を守らないことにより生じた損害に関しては、弊社では一切の
- 青任を負いかねます。清掃する場合は、乾いた柔らかい布で表面を拭いてください。
- 本製品は非分解です。分解された場合は保証対象外となります。

## F. 電池の充電について

- 初めてご利用いただく場合、電池を長持ちさせるためにフル充電になるまで充電してください。
- LT-8000GT はリチウムイオン電池を内蔵し、USB インターフェースを通じてパソコンや自動車用 シガー
- ソケットより充電が行なえます。 システムをシャットダウン(電源 OFFの状態)で約 5時間ほど 充電に
- 時間がかかります。フル充電での連続使用時間は約 10 時間になります。
- 注意:電池の損害を予防するためにも、12 時間以上続けて充電しないでください。

## G. ブラケットの装着

LT-8000GT には 1/4 インチのネジ穴が 2 つあります。 Qstarz は、自動車およびオートバイ用のオプ ションの取り付けアクセサリを提供しています。 オプションの Qstarz クイック マウント/車両ホルダーを使 用することも、LT-8000GT 用の標準 1/4 インチ ネジ ホルダーを見つけることもできます。 ステップ 1: クイック マウントを LT-8000GT の上部または下部にネジで固定します。 ステップ2: 車載ホルダーまたは自転車ホルダーをクイックマウントにロックします。 ステップ3: 車用吸盤ホルダーを窓に置き、ロックします。

クイックマウントでLT-8000GTに簡単に取り付けられます。

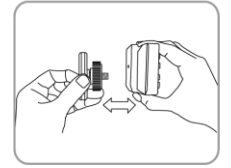

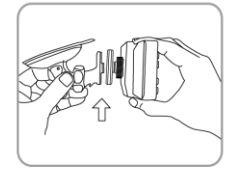

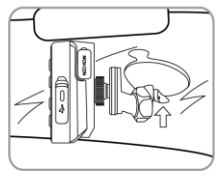

Step 1

Step<sub>2</sub>

Step 3

日本語

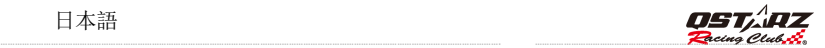

## H.どのように LT-8000GT の最大効果を発揮します。

- LT-8000GT は室外で、また遮蔽物のない場所で使用可能になります。もし、天気の悪い場合、 また、UV カットなどの車用フィルムをガラスに取り付けると衛星信号の受信に影響が出ます。
- 初回のご利用、また、長時間 LT-8000GT を使用されてない場合,衛星信号の受信を安定させるた め、電源入れた後 10-15分をお待ちしてください。

## 外付 GPS アンテナの装着(オプション部品)

LT-8000GTのデバイス本体はアンテナを内蔵されてますが、部分車種や遮蔽物もあった箇所で、衛星信 号の受信が影響されて。電波受信の悪い場合,オプションの外付GPSアンテナ経由で改善できます。 外付GPSアンテナをデバイスに接続し、アンテナ部を車体の上、金属質の平面に取り付けてください。 A MCX接続ケーブルをLT-8000GTデバイス裏側のアンテナプラグに接続B マグネット式衛星 信号受信アンテナを車体上の金属平面に装着

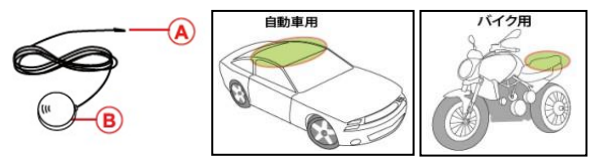

## GPSについて

 GPS (Global Positioning System; GPS)はアメリカ国防総省から開発&設置して衛星システ ム,システムの精度調整や相関メンテンナスもアメリカ国防総省の責任であり、そちらの調 整や

変更動作と共に、GPS装置の受信と精度に対する影響がございます。

GPSシグナル(信号)は金属材質や透明でばない固体を通さないので、,受信状態は訊號的

接遮蔽物(ビル,トンネル,橋,森など)また天気(曇り、雨)に影響がでます。

● GPSの測位結果はあくまでも参考値だけになります。

## データバックアップ

デバイスのメモリを定期的にバックアップしてフォーマットすると、デバイスの状態が維持され、通常どお り動作します。

※ LT-8000GT のメモリをフォーマットする前に、データをバックアップしてください。そうしないと、データ の損失や破損が発生する可能性があります

日本語

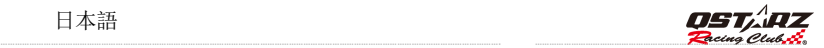

## I. ご利用開始にあたって

「電源」ボタンを3秒以上押して本体を起動します。起動画面が表示された後、 初回ご利用のユーザー設定が下記の案内表示がでます。

- 言語表示(中国語、英語、日本語)
- 單位計測単位(メートル、マイル)
- タイムゾーン、時間形式

設定完了次第、メイン画面に入ります。下記の操作モード

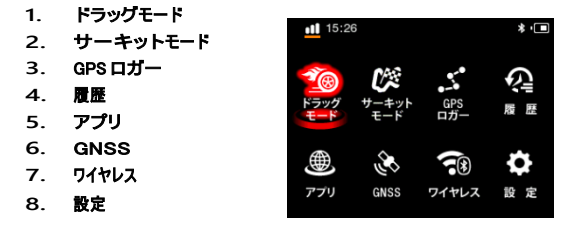

#### I-1. ドラッグモード

ドラッグ レース モードは、車両の加速とブレーキのパフォーマンスを測定するためのもので、4 つの事前定義された プロファイル (1/4 マイル、速度、距離、0-速度-0) が 8000GT に保存されます。

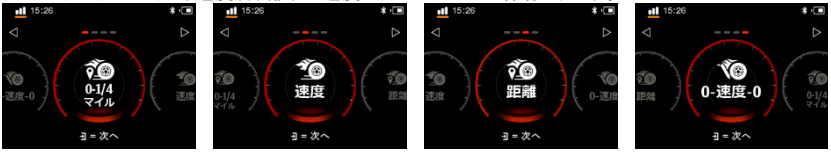

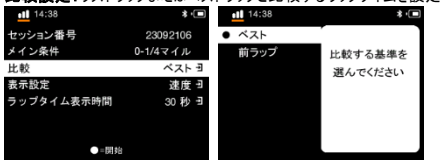

比較設定:ラストラップまたはベストラップと比較するラップタイムを設定できます。<br>■π■대料

表示設定:速度、速度+距離、速度+時間、距離+時間の4つの表示モードを設定できます。

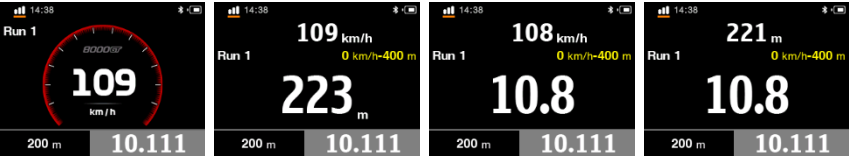

ラップタイムフリーズ:シングルラップ結果画面の表示時間を設定できます。 10 秒、30 秒を設定するか、結果画面を手動で終了す ることができます。

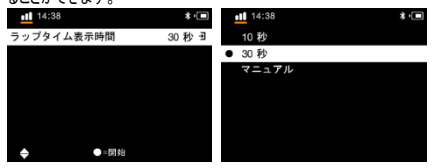

実行するパフォーマンス テストを選択し、[次へ] ボタンを押してセットアップ画面に入ります。

● 1/4 マイル: 静止状態から開始し、さまざまな距離に応じて時間が計測されます。距離条件は、60フィート、 330フィート、660フィート、1000フィート、1/4マイル)と比較円(ベスト/前回の円)です。

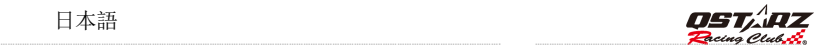

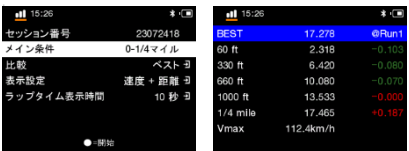

▶ 速度モード: 1 次速度条件と 3 つの 2 次速度範囲を設定できます。速度条件は開始速度と終了速度を 設定でき、比較円(ベストラップ/ラストラップ)を設定できます。

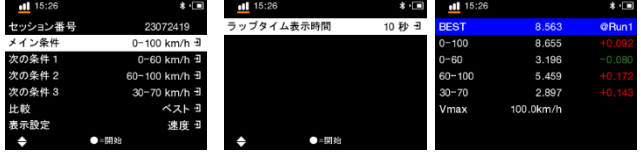

▶ 距離モード:一次距離条件と3つの二次距離範囲を設定でき、開始速度(開始速度に達したときの開始タ イミング)と設定終了距離を設定でき、比較ラップ(ベストラップ/前回ラップ)を設定できます。 )。

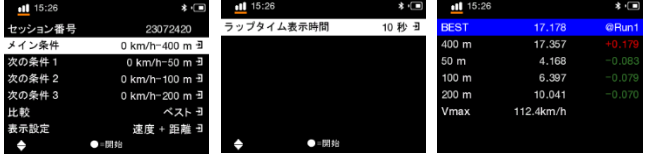

▶ O-Speed-0 モード: 目標速度を設定した後、静的な状態から計時を開始し、同時に最高速度情報を記 録できます。

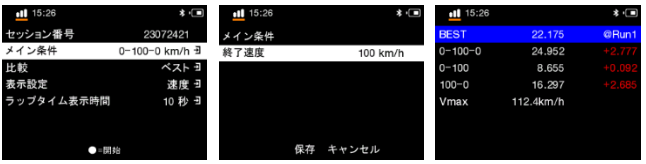

スタートボタンを押してランニングを開始します。

画面に「準備完了」と表示されると、車が動き始めたことを検出するとタイマーが自動的に開始し、車がプ ロファイル条件を通過するとタイマーが停止します。

保存後に二次範囲の設定が一次条件の間にないことが判明した場合、設定ページの変更項目が赤色 で表示されます。 設定が正しくなった後でのみ、●=開始を押して時間測定を開始できます。

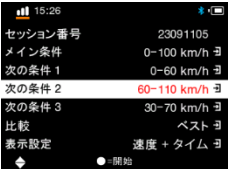

\*これらのテストを公道で実行しないでください。

#### I-2. サーキットモード

サーキットレースはラップタイムの計測と成績分析になりまして、 LT-8000GT の中既に 4 つのクイックモードとカスタマイズモードがございます。

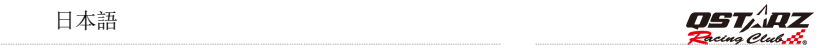

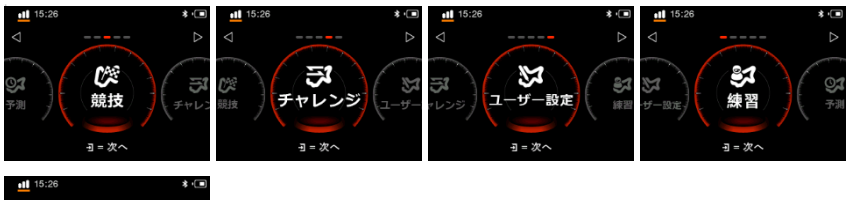

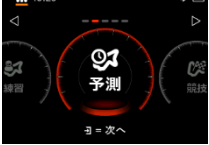

計測したいクイックモードを選択し、継続を押して、LT-8000GT は自動認識機能にて、最寄サーキットが表示 され、それを選択して、継続を押します。

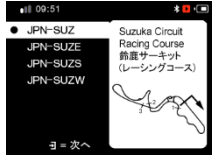

練習モード:サーキット練習の際に適用,ラップタイムの比較基準は前ラップと比較。

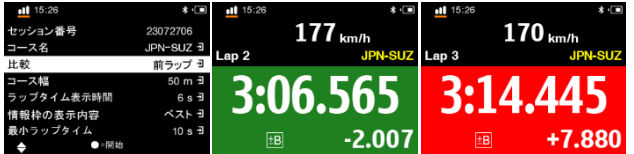

<del>・ラインの数のでは、プロプランスのプログラムを100000000000000000000000</del><br>予<mark>測モード</mark>:預予測機能はLT-8000GT の特徴であり、デバイスの予測で3秒間に1度更新し、現在の走り状態 で行くと、べストラップより成績タイムアップとダウンの差が分かって、自己タイムの更新に有利なモードです。

GPS ラップタイマーカラー しょうしょう しょうしゃ しゅうしゃ しゅうしゅう しゅうしゅう 日本語

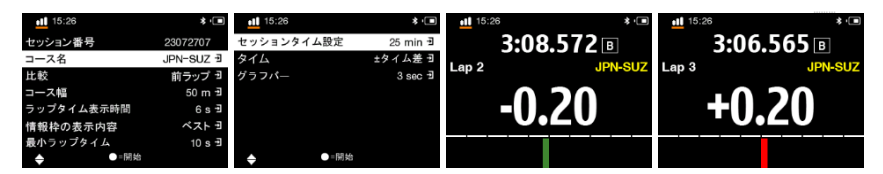

同時に2列目にタイム表示モード(±時差、予想ラップタイム、ローリングタイム)、3列目に棒グラフに表示する最大時差目 盛りを設定できます。

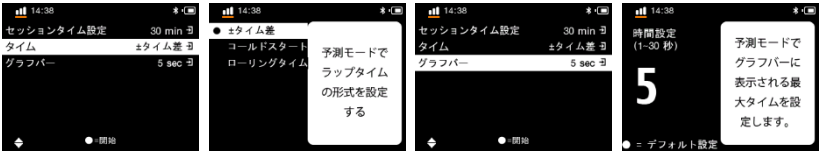

#### 競技モード:正式のレースに適用,リアルのラップタイムはベストラップと比較。

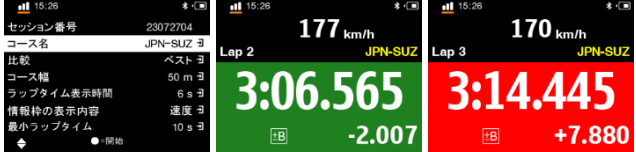

挑戦モード:サーキットの自己ベスト挑戦に最適,挑戦したいタイムを自分で入力できます。

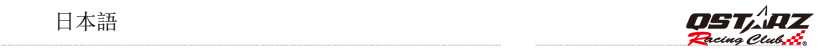

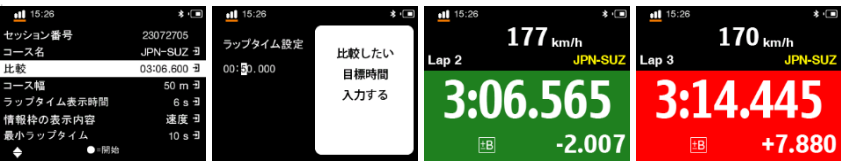

カスタマイズ:使用者の閲覧したい情報を自分で選択、(前ラップとベスト)また、情報欄の表示内容選択ができま

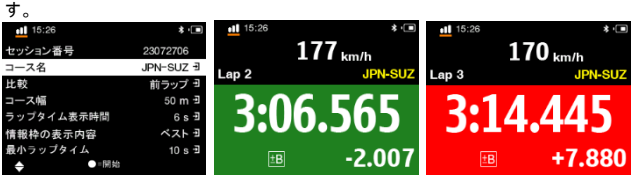

比較設定:ラストラップまたはベストラップと比較するラップタイムを設定できます。

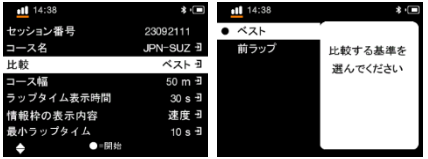

ラップタイムフリーズ:シングルラップ結果画面の表示時間を設定できます。 10 秒、30 秒を設定するか、結果画面を手動で終了す ることができます。

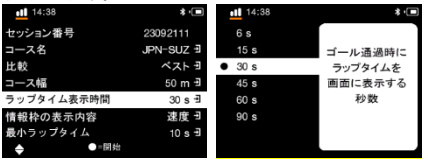

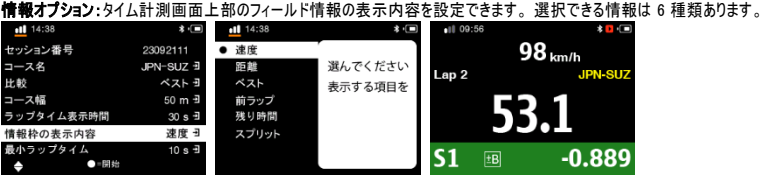

最小ラップタイム: 最小ラップタイムを設定します。 この設定タイムより短いラップタイムは無視され、ベストラップや比較ラップにはなり ません。

| 14:38      | 8 ©                   | 14:38       | 80      |
|------------|-----------------------|-------------|---------|
| セッション番号    | 23092111              | 時間設定        |         |
| コース名       | JPN-SUZ 코             | (10~180秒)   | 最短ラップタイ |
| 比較         | ベスト ヨ                 |             | ムを設定します |
| コース幅       | 50 m 日                |             | 、ラップタイム |
| ラップタイム表示時間 | $30 s$ $\overline{d}$ |             | がこれより短い |
| 情報枠の表示内容   | 速度日                   |             | 場合は無視され |
| 最小ラップタイム   | 10 s 권                |             | ます。     |
| ●■開始<br>╺  |                       | ● = デフォルト設定 |         |

セッション時間を設定:セッション時間を設定し、時間計測画面にセッションの残り時間を表示します。<br>■1154888

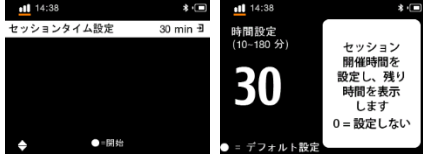

もし、LT-8000GT の中、計測したいサーキットを自動認識されてない場合、Qstarz ウエブサイドで <http://racing.qstarz.com/Share.html>サーキットコースデータがダウンロウドできます。または新 規作成もできます。(どのように新規スタート/ゴール、スプリット点を設定? の參考)

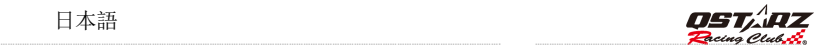

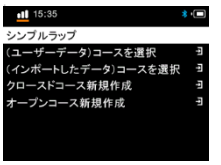

- シンプルラップ: ■ポタンを押せば、走行開始の際、, LT-8000GT は自動的にスタートゴール設定します。
- ロード(既存のトラック): IT-8000GTの既存オフィシャルコースデータ選択。
- ロード(ユーザトラック): QRacingで作成し、エクスポートしたコースデータ選択。
- クロースドトラック新規作成: 新規トラックのスタートゴールとスプリット点設定できます (タートとゴール点は同じ場所)。
- オープントラック新規作成: 新規トラックのスタートとゴールとスプリット点設定できます (タートとゴール点は異なる場所)。

ビーコン情報を出力し、他のユーザーとレーストラック情報を交換するには

『ビーコンをインポート』『ビーコンをエクスポート』をクリックし、新規作成トラックや公式サイトでダ ウンロウド、また他のエクスポートされたデータをインポートすることができます。

#### ロード「既存のトラック」

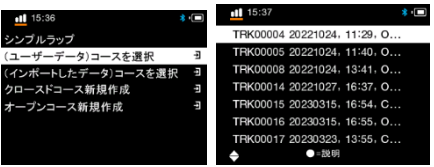

#### ロード「ユーザトラック」

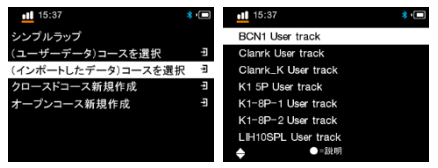

注意 1: スタート/ゴールの設置について、車輌が走行中の状態で、より精度の良い測位ができます。 注意 2: もし走行中,スタート/ゴールと区間点は正確に感知されてなく、記録できない場合,ユー ザが QRacing ソフトにてスタート/ゴールとスプリット線を再編集して、LT-8000GT にイ ンポートするのも可能です。(詳細はビーコンk-2 の参考)。

#### どのように新規のスタート/ゴールと区間点を設置しますか。

1.低速走行で(時速 30Km以上)スタート/ゴールしたい位置を通過の際, ボタンを押して、 設定します。

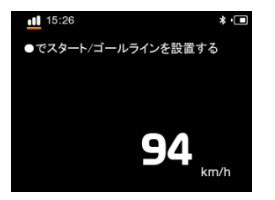

2. スタート/ゴール点の設定次第、続いて ● ポタンを押すと、該当コースの各スプリット点も設定 できます。

#### (注意: 毎トラックは、スタートとゴール含め、最大 25 本のビーコン線を設置する可能。)

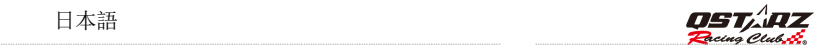

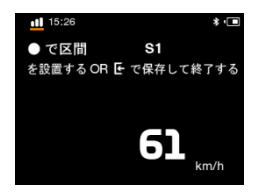

- 3. トポタンを押して、該当コースのスタート/ゴールとスプリットの的設定は完了しま す。。新規のトラッ クは自動的に LT-8000GT/BEACON/USER のフォルダーに保存されます。,その後、データのインポート やエクスポートができて、他のユーザにシェアーすることのも可能です。
- 4. ビーコン幅:
	- ビーコンは模擬でスタート/ゴール、スプリット点の境界線であり、基本の設定は 50 メートル (車輌左右各 25 メートルつづ)になります。実際のサーキット幅により、ビーコン幅の自己

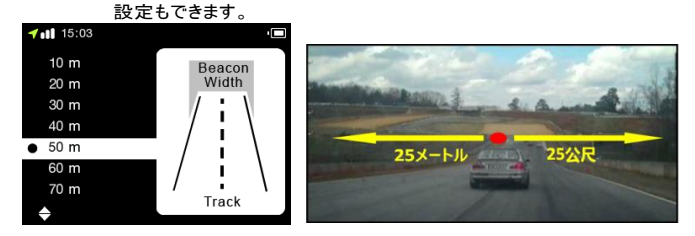

5. ■ ポタンを押して、画面で READYの表示, LT-8000GTは車輌の動きを感知し、自動的に計測開始。

ドラッグレースのリアル画面

GPS ラップタイマーカラー しょうしょう しょうしゃ しゅうしゃ しゅうしゅう しゅうしゅう 日本語

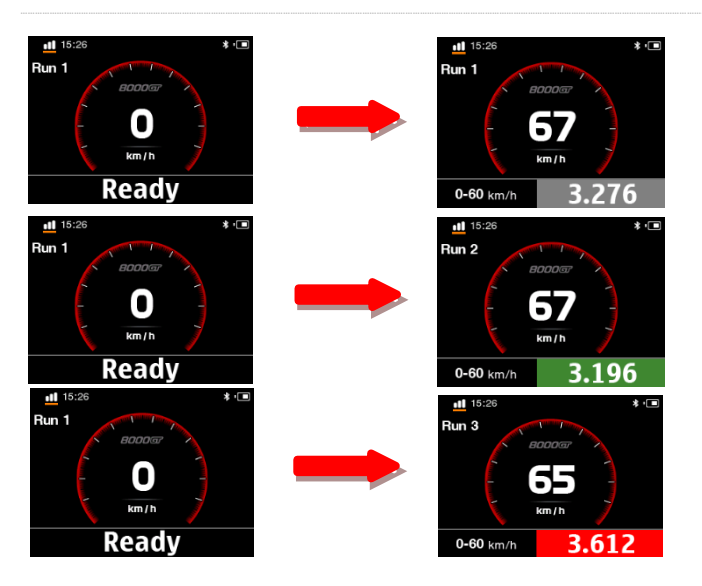

- 走行中に、を押すと、画面右上の表示情報が切り替えられます。そのタイムがベストか前ラップより 速い場合、画面が緑色に表示されベスト又は前ラップとの差も表示されます。そしてそのタイムがベ スト
	- 又は全ラップより遅い場合は画面が赤色に表示する同時に、ベスト又は前ラップとの差も表示されま す。
	- > 「ホタンを押してラップ計測を停止し、このセッションの各ラップタイム結果を表示します。
	- ▶ M ボタンを押すと画面が切り替えられます。

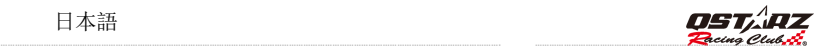

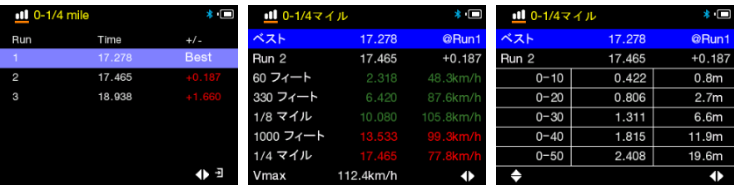

#### サーキットレース表示画面(例:スプリットタイム)

スプリットタイムでは、● を押すと、画面右上の表示情報が切り替えられます。 そのタイムがベストか前ラップより速い場合、画面が緑色に表示されベストか全ラップとの差も 表示されます。そして、そのタイムがベストか前ラップより遅い場合、画面が赤色に表示する同 時に、ベストか前ラップとの差も表示されます。

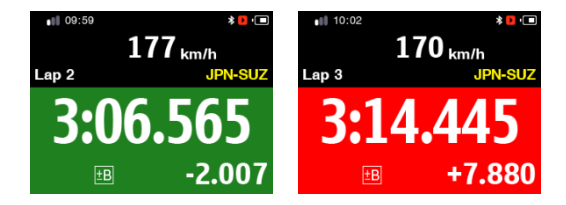

■ ボタンを押すと、セッションのラップとスプリットの時間を終了し、 そして確認できます。

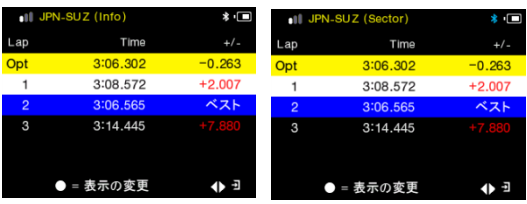

ボタンを押して、各種類の表示モードで該当セッションの詳細情報が閲覧できます。

● Sector(区間):区間点から次の区間点までの時間。 77 ポタンを押して、各区間のタイム成績 を確認します。

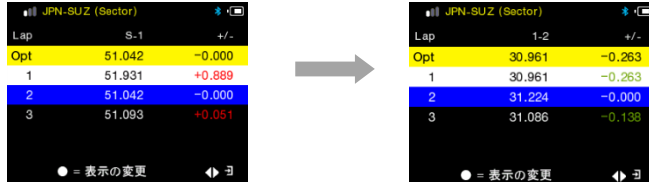

● Split(スプリット):スタートから該当区間点の累計時間。タイ ねポタンを押して各スプリット ム成績情報を確認します。

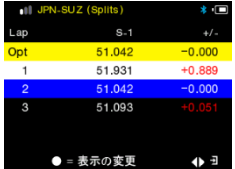

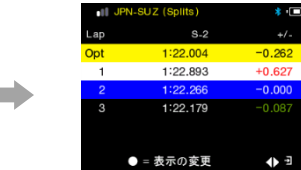

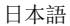

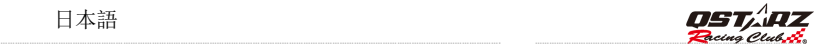

Split Speed:スプリット点の通過瞬間速度。

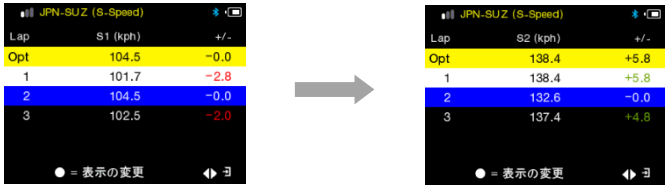

Speed & G Value:該当セッションの最大速度/最低速度/平均速度/最大 G 値

|                | all JPN-SUZ (Info) | Ö      |             | all JPN-SUZ (Info) | ∷      |                | all JPN-SUZ (Info) | ∷      |
|----------------|--------------------|--------|-------------|--------------------|--------|----------------|--------------------|--------|
| Lap            | Vmax (kph)         | $+1 -$ | Lap         | Vmin (kph)         | $+1 -$ | Lap.           | Gmax-X             | $+/-$  |
| Opt            | 190.8              | $-0.0$ | Opt         | 36.2               | $-0.0$ | Opt            | 0.1                | $-0.0$ |
|                | 195.8              | $+5.0$ |             | 35.9               | $-0.3$ |                | 0.1                | $-0.0$ |
| $\overline{2}$ | 190.8              | $-0.0$ | $\sim$<br>ı | 36.2               | $-0.0$ | $\overline{2}$ | 0.1                | $-0.0$ |
| 3              | 199.6              | $+8.8$ | 3           | 35.9               | $-0.3$ | 3              | 0.1                | $-0.0$ |
|                |                    |        |             |                    |        |                |                    |        |
|                | ● = 表示の変更          | 4 ª    |             | ● = 表示の変更          | 4▶ 크   |                | ● = 表示の変更          | 4 Đ    |

ラップを選択して Enter ボタンを押すと、ラップの詳細が表示されます。 ボタンを押すと、分析ページと追跡ページが切り替わります。

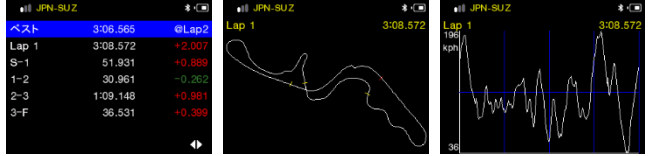

#### I-3 GPS ロガー

LT-8000GT は GPS ロガーとして、旅行の軌跡記録と地理情報にて、GPS メーターでの利用もできま す 。LT-8000GT は GPS 軌跡記録デバイスとして使い、トラベルの軌跡と地理的情報を記録できます。

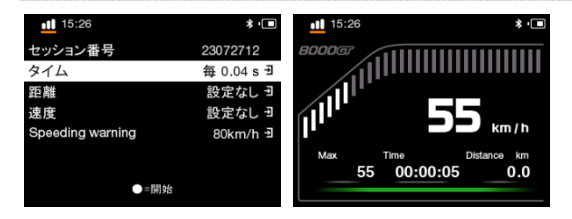

- > グ番号: システムは自動にログ名を日付順基準「YYMMDDXX」に編集します。
- 記録頻度: 記録頻度が選択できます( 選択肢が設定なし、1Hz/ 5Hz/10Hz、ユーザー定義 があります)
- 距離: ご指定の距離条件に沿い、記録を行います(0 メートルから 9999 メートルまで)
- 速度: ご指定の速度条件に沿い、記録を行います(0km/h から 9999km/h まで)
- 速度警告: 走行速度が設定の速度を超えた場合,赤色の表示になり、アラートが響きます。
- > ●ボタンを押し、ログを開始できます。

#### I-4. 履歴モード

履歴モードでは本体にある全記録データを閲覧できます。記録はカレンダー形式で表示され、 その中で日付が赤色のものにデータがあり、その内容を閲覧することができます。

また、トラック名前から記録を閲覧することもでき、サーキットのデータのみに対応します。

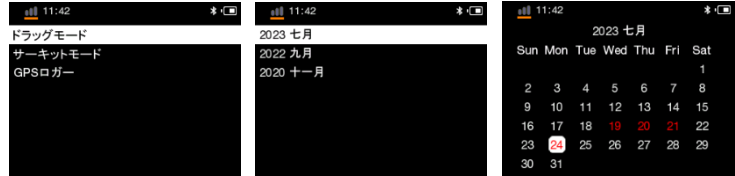

 ボタンをクリックすると、ご指定のセッションの全ラップリザルトを閲覧することができ、 そして、関連する内容を閲覧・削除・エクスポートすることができます。エクスポートできる形式 は、 日本語

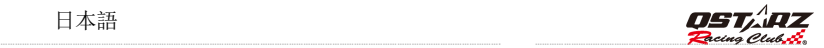

KML、CSV、GPS、GPXというファイル形に対応します。エクスポートしたファイル は LT-8000GT/Exports に保存されます。

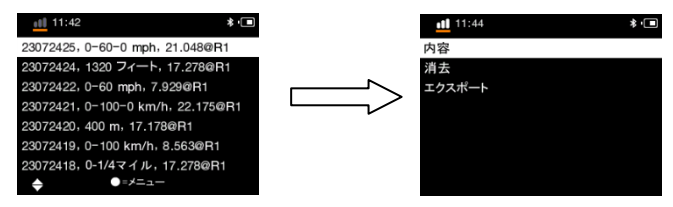

I-5. アプリケーションモード

アプリケーションモードでは、8000GTをオートスピードメーター、Gメーター、デモ表示として実行することができま す。

スピードメーター

電源がオフの場合、カーチャージャー(充電器)の下で電源が検出されると、自動的にオンになり、アプリ ケーション¥スピードメーター画面に入ります(画面は、スピードメーターのスタイルを選択するための設定/ 自動スピードメーター設定に基づいています)。 速度違反警告機能(条件は設定/速度違反警報設 定に準じます)(ただし記録は行わず、POIは効果がありません)。

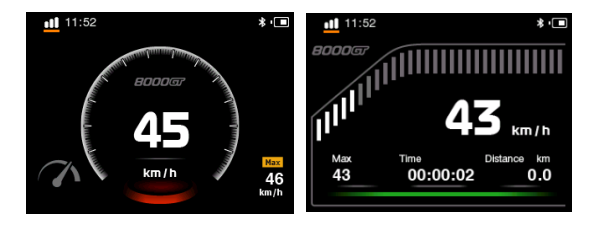

#### Gメーター:

#### G メーターは、8000GT の内蔵 6 軸加速度計を使用して、正確なリアルタイムの G フォース結果をグラフ

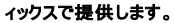

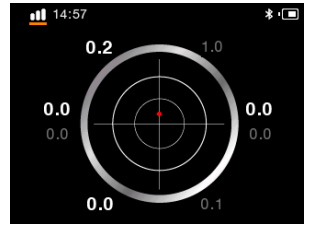

#### I-6. GNSS モード

GPS モードに入り、現在の GPS 衛星受信状態を確認できます。また GPS のコールドスタートも行えます。

#### GPS 状態

LT-8000GT はモニター画面に現在衛星信号の受信強弱度を表示し、また GNSSの衛星システム(GPS、 GLONASS、

QZSS)を支援しています。棒グラフ白い受信部分は GPSシステムで、オレンジ色受部分は GLONASS システムで表示しています。 を押すと GPS測位詳細情報確認できます。

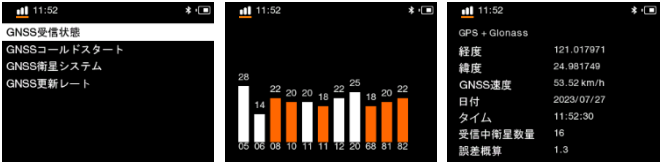

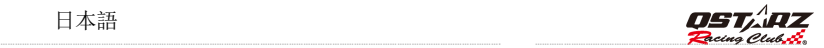

#### GPS コールドスタート:

GPS コールドスタート機能はデバイスの中にある古いシグナルデータを更新します。これは通常の操 作モードにおいて電源を落とすと、アップデートされたシグナルデータはメモリーに保存され、 その 後、次回スタートする時に、その情報を参考値として捕捉が行われます。電源を落としたまま、 ユーザ ーのいる場所が 500 キロを超えるた場合などに、コールドスタート機能を使い、シグナルデータを更新 すると、測位を早くさせること ができます。

#### 注意:衛星資料の混乱させないため,コールドスタートを行う途中での強制中断しないでくださ い,衛星測位が遅くなる恐れがございます。コールドスタート完成次第のご利用を願いします。

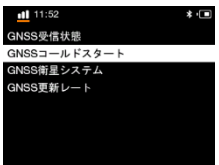

#### GNSS システム:

地域に応じてさまざまな GNSS システムを設定できます。

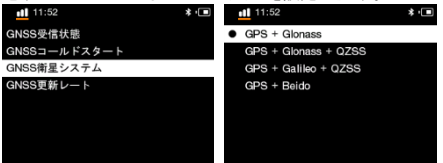

GNSS 更新レート: 異なる GNSS 更新レート (10 Hz または 25 Hz) を切り替えることができます。 車速が遅い場合は、 QRacing PC 解析曲線の過度の変動を避けるために 10Hz を使用することをお勧めします。

GPS ラップタイマーカラー しょうしょう しょうしゃ しゅうしゃ しゅうしゅう しゅうしゅう 日本語

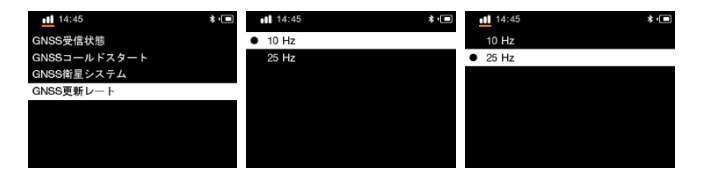

#### I-7. ワイヤレスモード

- Bluetooth機能は、機器の電源のオン/オフに連動して自動的にオン/オフになります。 Bluetooth がオン になると、右上隅に Bluetooth マークが表示されます。 白は点灯していますが接続されていません。青は 点灯していますが接続されています。 QRacing APP を携帯電話にダウンロードし、Bluetooth を使用して 8000GT に接続し、QRacing APP タイマー機能を楽しむことができます。
- > WiFiは手動でオン/オフになります。 WiFi のオン/オフを設定、自動 = スタートを押してログを開始すると、WiFi が自動的にオフになります。 メ イン画面で STOP を押して Log & を終了すると、WiFi が自動的にオンになります。 [自動]を選択すると、 プロンプト メッセージが表示されます。 [オフ]を選択すると、プロンプト メッセージが表示されます。 QRacing APP を通じて 8000GT に接続した後、8000GT 内のすべてのレコードを QRacing APP にダウ ンロードして使用します。

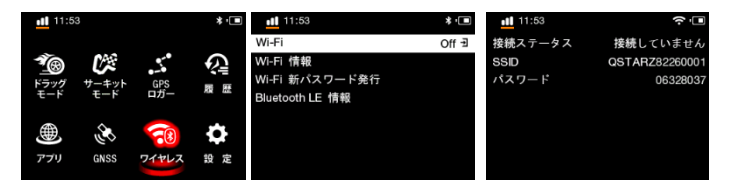

**………………………………………………………………………………………………………………………………………………………………………………………. …………………………………………………………………………………………………**

#### 日本語

## **.** I-8. 設定モード

設定モードでは、言語オプション、測定単位 (mph/kph)、タイムゾーン、時間形式、スタートアップメニュー、ホームビュ ー、自動速度計、速度違反警告、速度計のスタイル、夏時間、ヒント、などのオプションを調整できます。 省電力、 明るさ、システムサウンド、タイミングサウンド、G しきい値、メモリステータス、工場出荷時設定へのリセット、バージョン 情報、およびフォントの更新。

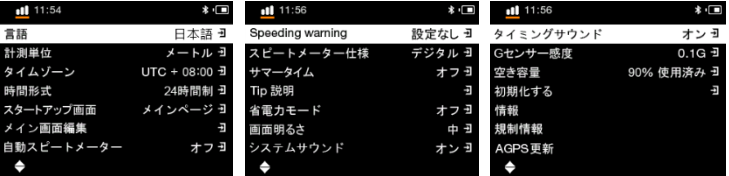

<del>。)</del><br>> 言語: 希望の言語を選択して Enter ボタンを押し、言語のロードが完了するまで待ちます。 バッテリー残量が 80% ま で十分であることを確認し、言語をロードしている間は電源を切ったり、リセット ボタンを押したりしないでください。

- > 単位: 表示単位をメトリック/インペリアルで設定します。
- > タイムゾーン: あなたの場所のタイムゾーンを設定します。
- 時間形式: 時間形式の表示、12 時間/24 時間を設定します。
- スタートアップ メニュー: デバイスの電源が入ったら、スタートアップ ページ (メイン/ドラッグ レース/サーキット レース) を 選択します。
- ホームビュー: 編集中、メイン画面の 8 つの項目が表示されます。 下部のステータス バーには「= 選択済み」と表示さ れます。 任意の位置に移動し、 を押して選択します。 選択後、この項目は赤くなり、選択されたことを示します。 同 時に、下部のステータス バーに = OK が表示され、矢印キーを使用して新しい位置に移動し、 を押すと、以前に選 択した項目が新しい位置に挿入され、他の項目が順番に調整されます。 移動中は、選択した調整項目の元の位 置は空になります。
- 自動スピードメーター:車の充電器(充電器)の下でオフになっている場合、電源が検出されると、自動的にオンにな り、アプリケーション¥スピードメーター画面に入ります(画面は、選択する設定/自動スピードメーター設定に基づいて います) ストップウオッチの種類)を保存してください スピード違反警報機能(条件は設定/スピード違反警報設定に 準じます)(ただし記録はされず、POIは効果がありません)
- ▶ 速度超過警告: スピードメーターの速度超過警告を設定します。
- スピードメータースタイル: スピードメーター画面の表示スタイルを設定します。
- 夏時間: 夏時間を設定します。
- ヒント: 3 つの記録モードについて、対応するプロンプトの説明を開くかどうか。
- **………** 省電力: 省電力モードを設定します。画面が動作していないときにオンにすると、使用されなくなってから 3 分後に画 面がオフになり、さらに 5 分後に画面がオフになります。
- 明るさ: バックライトの明るさを設定します。
- システムサウンド: ボタンプロンプト、シャットダウンプロンプト、およびトラックレコードのサウンド効果を設定します。
- タイミングサウンド: ドラッグ/サーキットリマインダーサウンドを設定します。
- G しきい値: G センサーによる開始トリガーの感度が高すぎる場合、G センサーのしきい値を上げてトリガーの感度を 下げることができます。 デフォルトの G センサーしきい値は 0.1G です。
- メモリステータス: 使用済みメモリの割合を知ることができます。 ボタンを選択すると、すべてのメモリをクリアできます。 ただし、事前にログデータを保存していることを確認してください。
- 工場出荷時設定にリセット: システムのデフォルト環境とパラメータを復元します。
- 概要: デバイスのソフトウェア バージョンとトラックマップ バージョンを確認します。

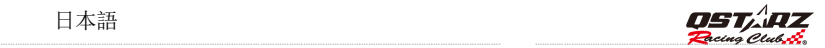

J. ファームウエアの更新(本体のバージョンアップ)

本製品は新しい機能あるいは既存の機能を修正した場合➴ファームウェア更新のサービスを行な っています。デバイスのファームウェアは QRacingソフト或 QSTARZのホームページ➴よ り最新バージョンのファームウェアをダウンロードしてください。

デバイスの設定>>情報で今のファームウェアバージョンを確認できます。 もし、旧バージョンであれば、下記の手順で更新してください。

ステップ 1. 本体の雷源を切って USB 線でパソコンと接続してください。LT-8000GTは自動的 ヘ USBACCESS MODE➴なります。

ステップ 2. 最新のファームウェアデータをWebサイトからダウンロードし、解凍してください。 パソコンの「コンピュータ」⇒「リムーバブルディスク」を開きます。 (「8000GT.qst」ファイルが存在す ることを確認してください。) 「8000GT.qst」をコピーし、リムーバブルディスクに挿入します。

ステップ 3. USB ケーブルを抜き、「CHECK FILE」画面が表示されるまで「POWER」ボタンを同時 に押します。 そしてファームウェアのアップデートが始まります。 ファームウェアの更新プロセスが完 了すると、デバイスは自動的に再起動します。

#### 注意 1:ファームウェアを更新する前➴電池容量を確認ください。容量の少ない場合は充電をした 更新を行なってください。

#### 注意 2: 更新中はリセットボタンを押さないでください。更新できない恐れがあります。

## K.ソフトウェアの更新

本製品付属の QRacing ソフトは自動更新機能がございます。インタネット環境で QRacing を起動すると、 自動スキャンで QRacingソフトバージョン、QRacingコース図、LT-8000GTファムウェア、LT-8000GTコースデータを行います。最新機能とコースデータを利用するため。

キュースターズのホームページ➴てソフトの最新バージョン➴関する情報をご入手ください。

<http://racing.qstarz.com/index.html>

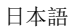

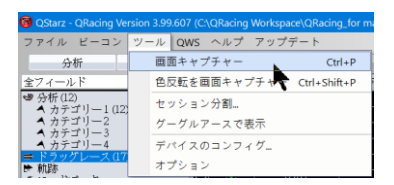

## L. データダウンロウドと分析

LT-8000GT 商品の中 ↘パソコンの解析ソフト QRacing™が付属しております。

- QRacing™は LT-8000GT から走行資料のデータリングができて、ソフト経由でレーシングデータの分析。 データベースの管理仕組み、グラフ化の数字&データ解析で各タイプのレースを対応しています。

#### \*最新情報は QRacing 使用手順や、ウェブサイドのQstarz Youtube ➴て

教学動画をご参照ください。<https://www.youtube.com/user/QstarzInternational>

\*また Qstarz Japan の Facebook 最新情報をゲットしましょうhttps:/[/www.facebook.com/QstarzJapan/](http://www.facebook.com/QstarzJapan/) 

#### L-1. LT-8000GT からデータを読込み

- はじめてのご利用はQstarz オフィシャルサイトか (http://racing.gstarz.com/Japan/JP-Download.html) QRacing™ソフトをダウンロードし,初回の利用 はプロダクトキーの入力が必要(Qstarz 保証カード裏➴記載しております,保管して下さい。)
- LT-8000GTをオフ 、したまま USBケーブルでパソコン 、接続します。
- QRacing™ソフトを開きます
- メニュー>>ファイルから「デバイスからデータを読み取る」をクリックします
- レースタイプの選択
- 履歴セッションの選択

日本語

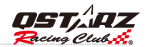

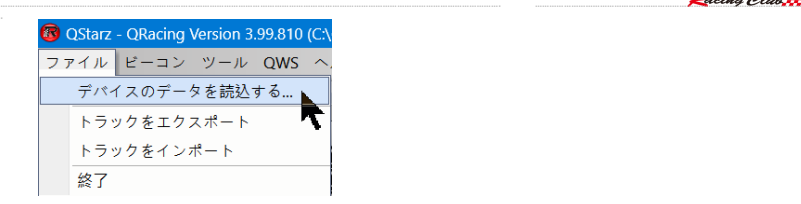

## M.製品の登録

下記のリンク先でご購入製品を登録した上、製品ヽ関する最新情報、ソフト更新と 製品インフォメーションなどのを知らせま[す。](http://www.qstarz.com/reg.php)

<http://www.qstarz.com/reg.php>

## N. QRacing APP(iOS版/Android版対応)

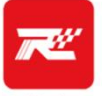

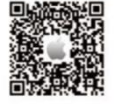

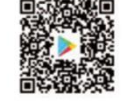

QRacing

App Store または Google Play ストアにアクセスして QRacing アプリをダウンロードしてください。

QRacing APP は、競馬場データとビデオを統合して同時再生および共有できるレーシング データ分析アプリケーションで す。 QRacing APP からクイック操作ガイドを入手して読むことができます。

\* サポートされているバージョンについては、Qstarz Web サイトの説明を参照してください。

インターネット接続があるときに QRacing APP をダウンロードして、QWS アカウントの申請とアクティベーションを完了してく ださい。

## O. QRacing APP を使用して LT-8000GT Bluetooth GPS デバイス に接続します

1. LT-8000GT の電源を入れ、GPS の修正が完了し、Bluetooth がデフォルトでオンになっていることを確認します。

2. モバイル デバイスの Bluetooth 機能をオンにします ([設定] > [一般] > [Bluetooth] > [オンにする])。

- 3. 携帯電話で QRacing APP を起動します。
- 4. QRacing APP で GO または Racer > Link をクリックして Qstarz デバイスを追加します。

5. 検索リストから LT-8000GT シリアル番号をクリックして、Bluetooth GPS デバイスに接続します。

※ネットワークがない場合でもLT-8000GT単体で時間計測が可能

※インターネット接続がある場合は、QRacing APPをダウンロードしてLT-8000GTに接続し、同時にタイム計測が可 能です

## P. LT-8000GTのWi-Fi機能を使う

8000GT セッションが QRacing APP にアップロードされました

- 1. 8000GT メイン画面で、[ワイヤレス] > [Wi-Fi] > [オン] に移動して、ワイヤレス機能をオンにします。
- 2. Wi-Fi情報をオンにし、SSIDとパスワードを確認します。
- 3. QRacing APP を開き、Racer > リンク > Wi-Fi ネットワークで 8000GT Wi-Fi 接続を追加します。
- 4. 8000GT SSIDとパスワードを入力後、「参加」をクリックして接続を完了します。

5. 履歴に移動し、「ダウンロード」をクリックします。 マシン上のすべてのセッションを確認できます。 QRacing APP にダウンロードする必要があるセッションを選択します。 ダウンロード シンボルをクリックす ると、選択したセッションを QRacing APP にダウンロードできます。

ファームウェアのアップデート: 8000GT Wi-Fi 機能がオンになっている場合、QRacing APP で [リンク] > [Wi-Fi ネットワーク] > [8000GT SSID] をクリックして最新のファームウェア バージョンを確認し、アップデ ートします。

※8000GTのWi-Fi機能がオンの場合、時間計測機能と履歴は使用できません。 時間計測機能を 使用する場合は、Wi-Fiをオフにしてください。

\* セッションを読み取るために Wi-Fi がオンになっている場合、データの損失や損傷を避けるため、デー タ送信中に Wi-Fi をオフにしないでください。

※Wi-Fi機能は無線接続機器側にあり、無線インターネットアクセスではありません

日本語

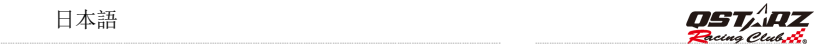

## Q. 良くある質問

#### **1.** 何故デバイスが衛星信号を捕られません?

−普通 ↘ 雷源入れた後の 1~2 分間、デバイスが自動的 ↘ 衛星信号の受信開始、そして測位しますが、 都市の高層ビル地域や森の環境での利用はもっと受信時間をかかります。尚、ご利用の際、 必ず 室外で遮蔽物の無い場所での使用、そして、回り↘受信影響↘与える金属材の無い所で利用して ください。

#### **2.** LT-8000GT が動かなくなった?

USB接続隣 ヘ デバイスのリセット穴があり、鉛筆や針で押してデバイスをリセットします。 (デバイスリセットはメモリー中のデータを削除することはありません )

#### **3.** 私の LT-8000GT はスタート/ゴール設定されてますが、ラップタイム成績がとれません?

−請必ずデバイスをフロントガラスの正確の取り付け位置 ↘ 垂直で装着してください。

また確実該当走行の一周回りをゴールを通過した上、終わらせてください!

(取り扱い書の<sup>H</sup> 部分を参考)、一周回り未完成の場合mデバイスは自動的無効資料を認識し、 削除します。

#### 4. LT-8000GT バッテリの動作時間?

−ユーザーの使用方法 ᄾょり電源の消耗が変わりますが、平均的 ヽ 8~10 時間の連続動作対応 ヽなり ますが。GPS 信号弱い場所での使用とバックライト輝度の調整➴より、電量消耗の影響もありま す。

#### 5-Tip 説明の提示の設定を飛ばしたら、どのよう ▲ 再起用しますか?

メイン画で設定>Tip 説明での設定をオン から為オフ, ↘、そしてもう 1 度オン↘設定してくださ い。

#### 日本語

## 製品保証書

この度はOSTAR7社(以下弊社)製品をお選びいただ き誠にありがとうございます。この私たちの製品は以下 に示す不良品に対し通常の使用目的において保証さ れます·

A. 客様のご購入日より12ヵ月間の保証を提供いたします。保証をご購求される場合 、保証書、又は購入証明書を提出していただきます。※書類等のご提出が無い場 合あるいは記載内容に不備がある場合には保証適用が出来ない場合があります のでご注意ください。

この保証書は、通常使用による不具合について保証しておりますが、以下の場合 はその対象外となりますのでご注意ください:

1. 使用上の誤り、または不当な修理や改造、事故によって生じた故障および損傷 2.砂や土、水によって破損した場合

3.アクセサリーの破損

B. 保証内容は、世界中で適用されます。

C.この保証書は正規小売業者に対してのみ有効です。

\*ご不明の点などありましたら、整社(info@astarz.com)までご連絡ください。 \*弊社サイトにて本製品をご登録下さい。http://www.astarz.com/rea.php

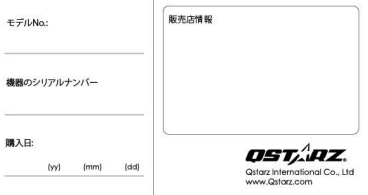